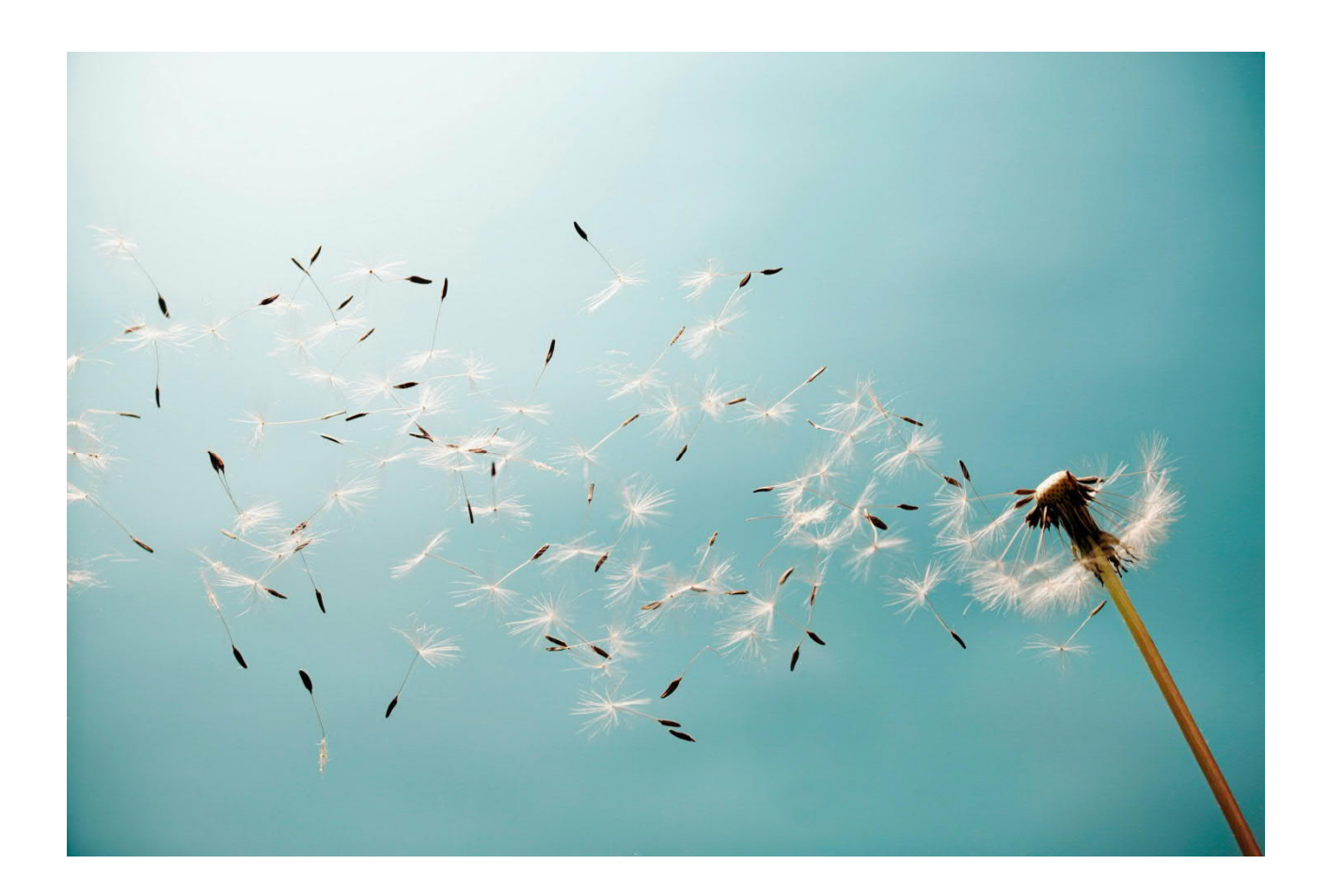

**Mexico Electronic Documents: Setting Up SAP Cloud Platform Integration (SAP S/4HANA Cloud) - Cloud Foundry environment**

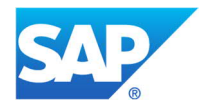

# **TABLE OF CONTENTS**

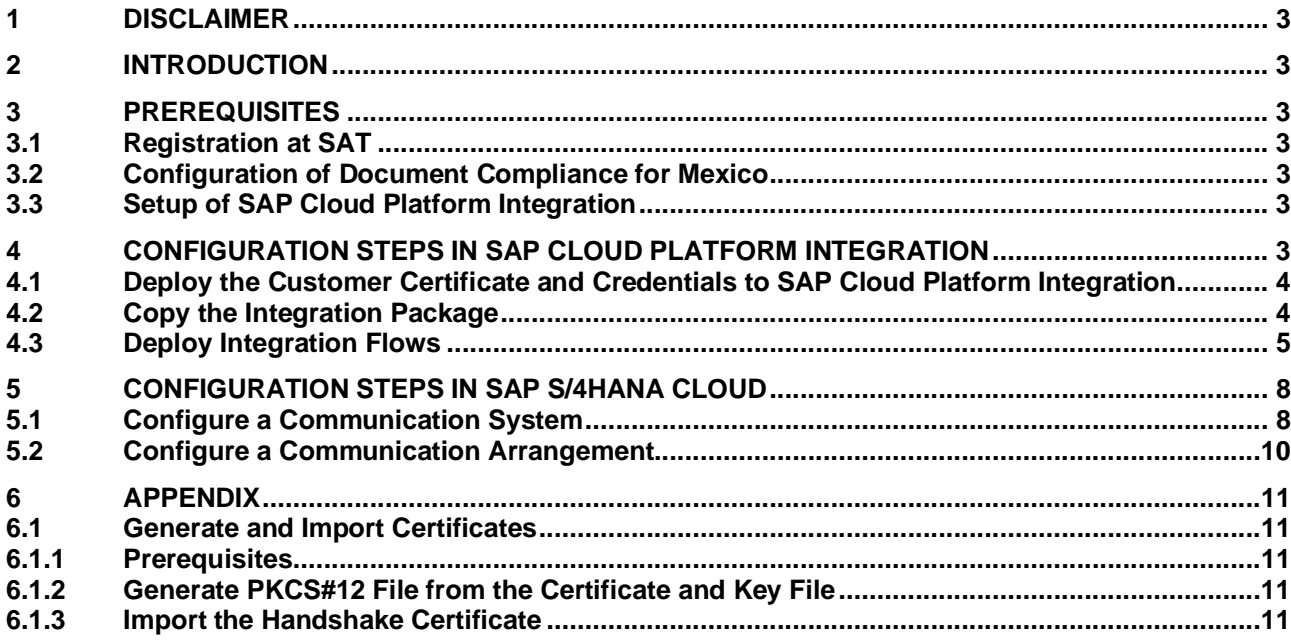

# <span id="page-2-0"></span>**1 Disclaimer**

This documentation refers to links to Web sites that are not hosted by SAP. By using such links, you agree (unless expressly stated otherwise in your agreements with SAP) to this:

- The correctness of the external URLs is the responsibility of the host of the Web site. Please check the validity of the URLs on the corresponding Web sites.
- The content of the linked-to site is not SAP documentation. You may not infer any product claims against SAP based on this information.
- SAP does not agree or disagree with the content on the linked-to site, nor does SAP warrant the availability and correctness. SAP shall not be liable for any damages caused by the use of such content unless damages have been caused by SAP's gross negligence or willful misconduct.

## <span id="page-2-1"></span>**2 Introduction**

The communication part of processing electronic documents in Mexico is taken care of by SAP Cloud Platform Integration. In order to get SAP Cloud Platform Integration working, there are some required steps on both your SAP S/4HANA Cloud system and SAP Cloud Platform Integration tenant.

These steps are typically taken care of by an SAP Cloud Platform Integration consulting team, who is responsible for configuring the SAP S/4HANA Cloud - SAP Cloud Platform Integration connection and maintaining the integration content and certificates/credentials on the SAP Cloud Platform Integration tenant.

**Note:** This document describes functionality that is provided by the Integration Package itself, that is, by the artifacts that are deployed in the SAP Cloud Platform Integration tenant. It may happen, however, that in the SAP S/4HANA Cloud tenant the access to such functionality is only partially implemented. Additionally, it may also happen that the tax authority servers do not provide all services that are described in this document. Please refer to SAP S/4HANA Cloud documentation and to the relevant tax authority information, respectively.

# <span id="page-2-2"></span>**3 Prerequisites**

Before you start with the activities described in this document, ensure that the following prerequisites are met:

#### **3.1 Registration at SAT**

<span id="page-2-3"></span>Registration at SAT is completed. And the following data is available:

- Certificate used for digital signatures (private key + password).
- Public certificate to verify the SOAP response deployed in the keystore of your SAP Cloud Platform Integration tenant. Obtain the certificate from the SAT. For more information, see [http://www.sat.gob.mx/informacion\\_fiscal/factura\\_electronica/Paginas/certificado\\_sello\\_digital.aspx.](http://www.sat.gob.mx/informacion_fiscal/factura_electronica/Paginas/certificado_sello_digital.aspx)

Create a keystore using the private key and public key information available. Refer to chapter 6 on how to create a certificate using private and public key information available.

# **3.2 Configuration of Document Compliance for Mexico**

<span id="page-2-4"></span>For more information, see the documentation for Document Compliance for Mexico on SAP Help Portal at [https://help.sap.com/viewer/product/SAP\\_S4HANA\\_CLOUD.](https://help.sap.com/viewer/product/SAP_S4HANA_CLOUD) Select your product version. In the *Product Assistance* section, select a language and then select *Country/Region-Specific Functions* -> *Mexico* -> *General Functions* -> *Document Compliance for Mexico*.

# **3.3 Setup of SAP Cloud Platform Integration**

<span id="page-2-5"></span>You have performed all initial setup steps described in [Initial Setup of SAP Cloud Platform Integration in Cloud Foundry](https://help.sap.com/viewer/368c481cd6954bdfa5d0435479fd4eaf/Cloud/en-US/302b47b11e1749c3aa9478f4123fc216.html) [Environment](https://help.sap.com/viewer/368c481cd6954bdfa5d0435479fd4eaf/Cloud/en-US/302b47b11e1749c3aa9478f4123fc216.html). After completing the tenant provisioning step, you get your own tenant URL.

# **4 Configuration Steps in SAP Cloud Platform Integration**

<span id="page-2-6"></span>Perform the below steps to set up the iFlows.

# **4.1 Deploy the Customer Certificate and Credentials to SAP Cloud Platform Integration**

<span id="page-3-0"></span>If your PAC is Edicom, you can use an Edicom-specific iFlow to communicate with Edicom. If your PAC is Pegaso, you can use a Pegaso-specific iFlow to communicate with Pegaso. Before sending an XML file using either of the two iFlows, SAP Cloud Platform Integration signs it using a private/public key pair and client certificate. In these cases where the signing is done by SAP, you need to provide an SSL certificate recognized by the tax authority and a pair of private/public key. This information must be available in the keystore on your SAP Cloud Platform Integration tenant.

 This integration package also provides a generic iFlow, which is meant to work with any PAC. If you use this generic iFlow to communicate with your PAC, the PAC does the signing.

Do the following to deploy your credentials and certificate on SAP Cloud Platform Integration:

1. Deploy the certificate (as private key with the alias <RfcEmisor>) in the JAVA\_KEYSTORE. See chapter 6 on how to create a single certificate chain containing both private key and public certificate.

Here's an example:

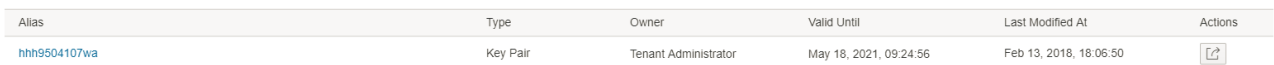

For Edicom, credentials for the endpoint must be obtained and stored in the tenant under the name **<RfcEmisor>\_EDICOM**. If you have multiple company codes, you do not need to copy the package for every company code. You just need to maintain the credentials for every <RfcEmisor>.

Here's an example:

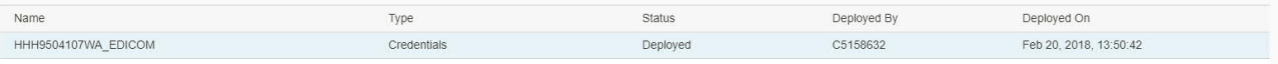

For Pegaso, credentials (username and password) for the endpoint must be obtained and stored in the tenant under the name **PEGASO\_CREDENTIALS**. If you have multiple company codes, you must copy the package for every company code.

Here's an example:

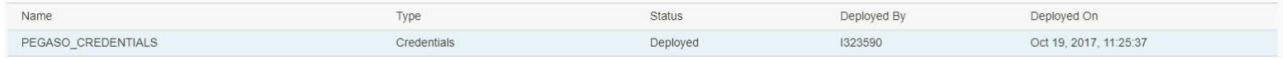

For other PACs, credentials (username and password) for the endpoint must be obtained and stored in the tenant under the name **MX\_GENERIC\_CREDENTIALS**. If you have multiple company codes, you must copy the package for every company code.

Here's an example:

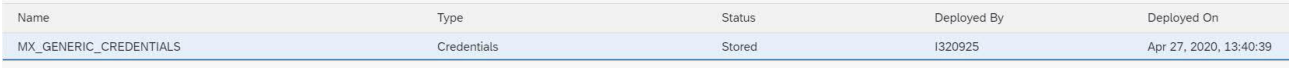

2. Deploy the public certificate for STAGING in the TEST tenant's JAVA\_KEYSTORE and the public certificate for PRODUCTION in the PRODUCTION tenant's JAVA\_KEYSTORE.

<span id="page-3-1"></span>The details on how to create a jks file are available in chapter 6.

## **4.2 Copy the Integration Package**

This package contains the following iFlows:

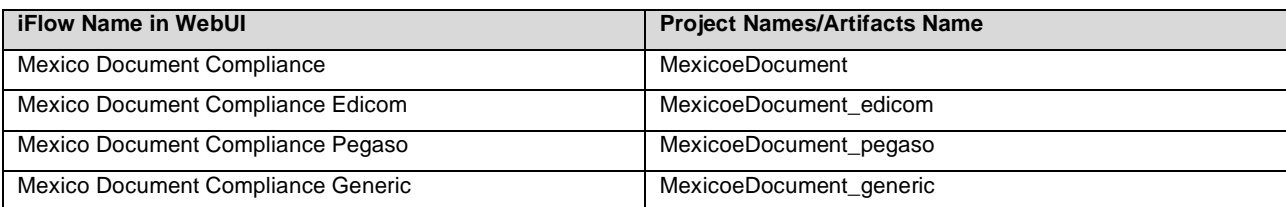

There are two iFlow deployment options. The option that you should choose depends on your PAC.

## **Option 1**

If your PAC is Edicom or Pegaso, you can use this deployment option. Deploy the following iFlows on your tenant:

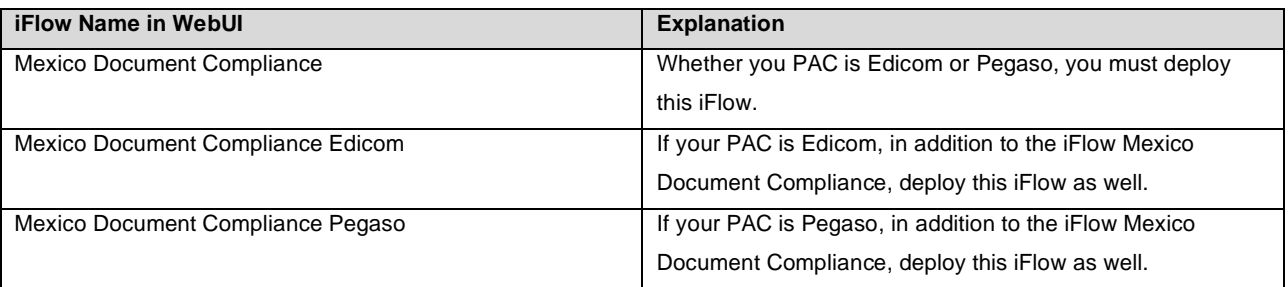

# **Option 2**

If you choose a PAC other than Edicom or Pegaso use this deployment option. Deploy the following iFlow on your tenant:

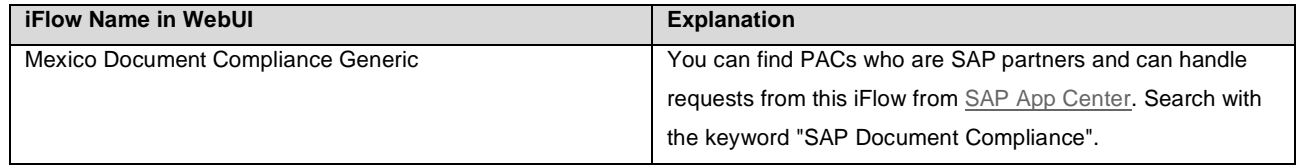

Do the following to copy the integration package:

- 1. Log in to your SAP Cloud Platform Integration tenant.
- 2. From the menu in the upper left corner, choose **Discover**.
- 3. Go to the tab **ALL**.

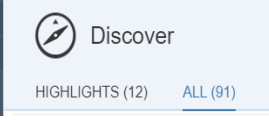

- 4. In the search field, enter **SAP Document Compliance: Electronic Invoices and Payment Receipt Complements for Mexico** and press ENTER.
- 5. Select the package **SAP Document Compliance: Electronic Invoices and Payment Receipt Complements for Mexico**. In the upper right corner, choose **Copy**.

# **4.3 Deploy Integration Flows**

<span id="page-4-0"></span>Do the following to deploy an iFlow:

## **Configuring iFlows**

- 1. Click on the package **SAP Document Compliance: Electronic Invoices and Payment Receipt Complements for Mexico**.
- 2. Go to the **Artifacts** tab page.
- 3. For the iFlow that you want to deploy, choose **Actions** *->* **Configure**.
- 4. Choose **Save**.

#### **For Pegaso, follow the instructions below:**

- 1. Configure the following externalized parameters of the iFlow **Mexico Document Compliance Pegaso**:
	- · URL: endpoint URL of the webservice from Pegaso
	- · eInvoice\_URL: endpoint URL for getting statuses of eInvoice cancellation requests
	- · ePayment\_URL: endpoint URL for getting statuses of ePayment cancellation requests
- 2. Enter the credential name that is maintained in the keystore.
- 3. Execute checks and deploy the iFlow in the tenant.
- 4. Before testing, ensure the handshake certificate from Pegaso is downloaded and deployed in the tenant's keystore. There is no constraint in the alias here. So, download and store it under any name.

#### **Configurable Parameters:**

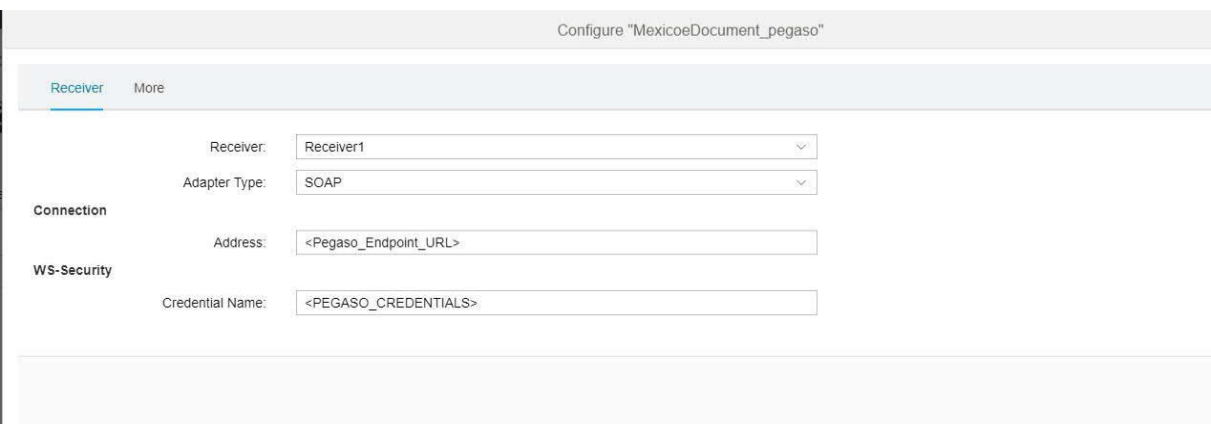

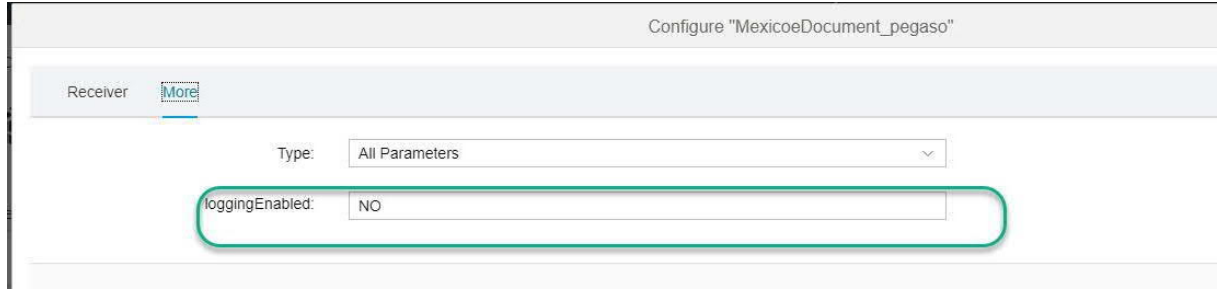

#### **For Edicom, follow the instructions below:**

- 1. Configure the following externalized parameters of the iFlow **Mexico Document Compliance Edicom**:
	- url: endpoint URL from Edicom
	- · mode: The default mode is Test. Possible values are Test and Prod. Choose a mode based on the runtime environment. Edicom uses a common url for test and production modes.
- 2. Execute checks and deploy the iFlow.
- 3. Before testing, download the handshake certificate from the endpoint which Edicom has provided and store itin the tenant's keystore. There is no dependency on the alias name which you use to store this certificate. You can store it under any name.

# **Configurable Parameters:**

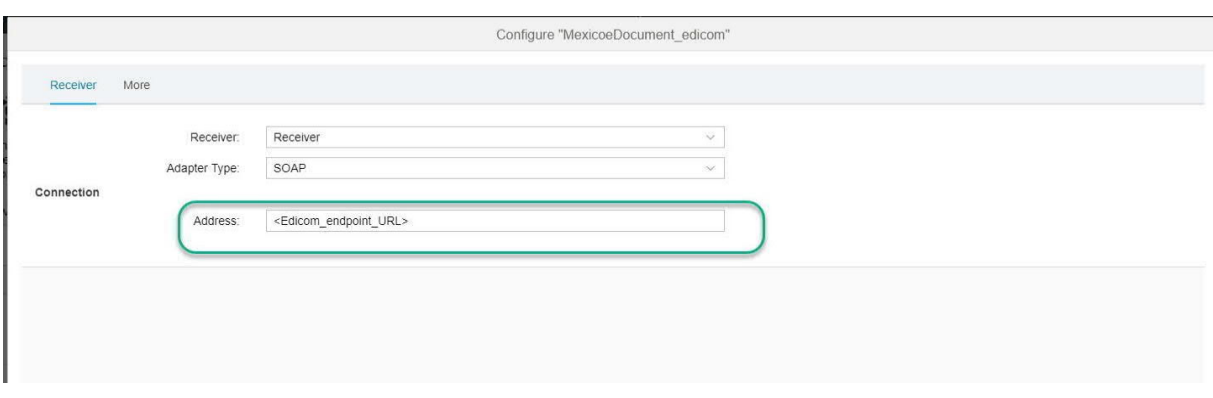

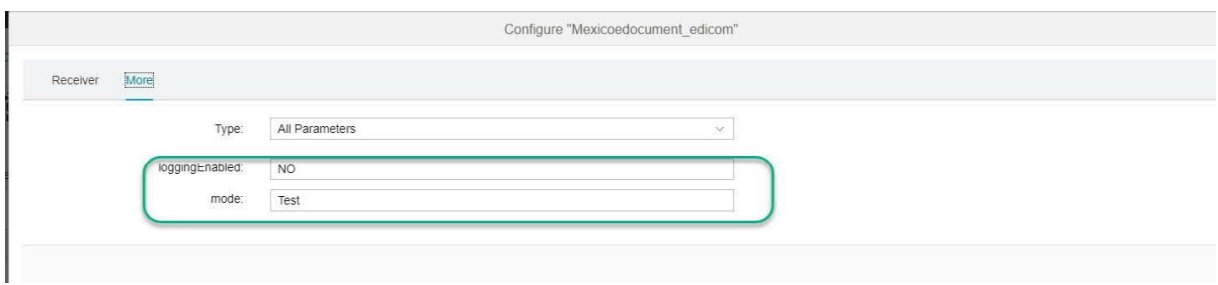

For the generic iFlow *Mexico Document Compliance Generic*, follow the instructions below:

1. Configure the following externalized parameters:

- Sender Address: endpoint URL of the iFlow<br>• Receiver Address: endpoint URL from PAC
- Receiver Address: endpoint URL from PAC
- 2. Enter the credential name that is maintained in the keystore.
- 3. Execute checks and deploy the iFlow in the tenant.

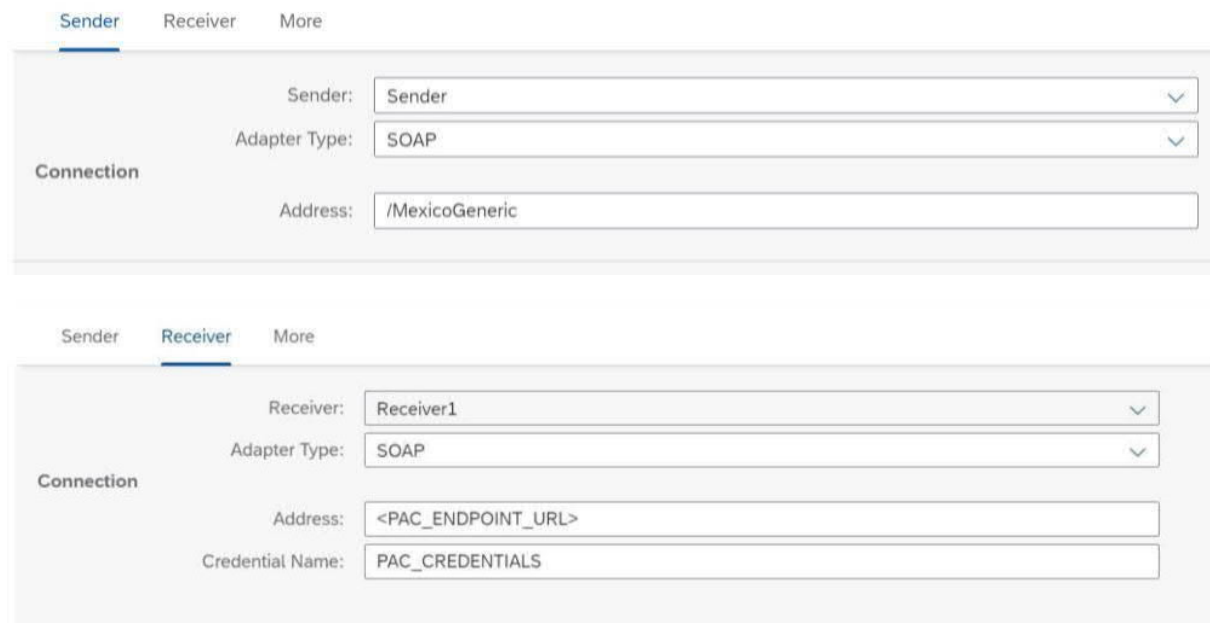

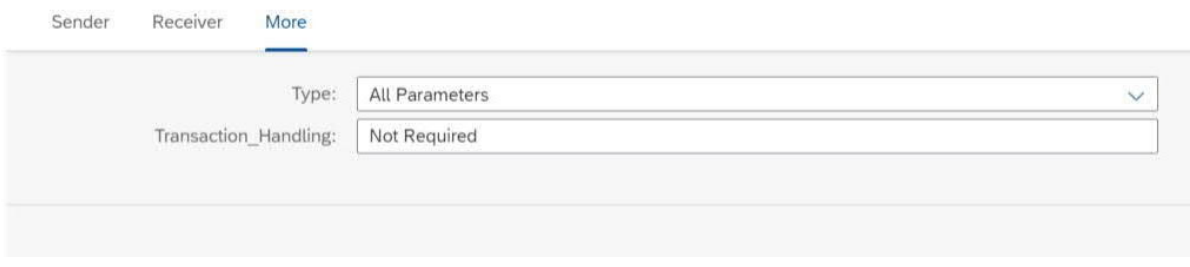

After deploying all the required iFlows, note down the URLs of the endpoints for each service. The endpoints are used in the communication arrangement configurations.

# <span id="page-7-0"></span>**5 Configuration Steps in SAP S/4HANA Cloud**

# <span id="page-7-1"></span>**5.1 Configure a Communication System**

Note the following:

- · Communication management settings are not transportable and should be explicitly maintained in quality and production systems.
- · The S/4HANA Cloud user, who is following the guide, must be assigned to a business role that contains the business catalog SAP\_BCR\_CORE\_COM for accessing communication management apps.

Make settings as follows:

- 1. Login to your SAP S/4HANA Cloud tenant.
- 2. Find and launch the app **Communication Systems.**

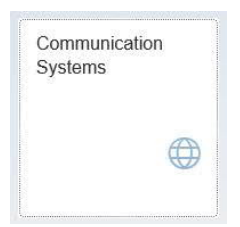

3. Click **New***.* In the pop-up window, enter the ID and description of your communication system. It is recommended to name it like *EDOC\_<name of SAP Cloud Platform Integration tenant>*. For example, *EDOC\_EXAMPLE* for a tenant host name beginning with *example-tmn*.

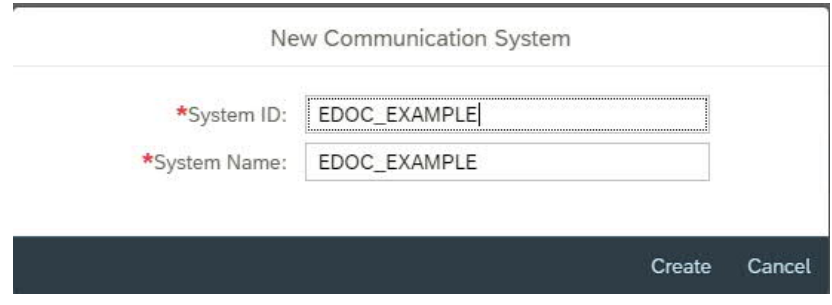

- 4. Click **Create**.
- 5. On the next page, enter the host name and port of your tenant.

You can find the host name for your SAP Cloud Platform Integration tenant, as follows:

- a. From the menu on the left, choose **Monitor**.
- b. Select **Manage Integration Content (All)**.
- c. Search for the integration flow for the scenario you are configuring.
- d. Find the host name from the **Endpoints** tab.
- e. The composition of an endpoint URL is **https://<host name>/<path>**.
- 6. Scroll down and press the '+' button next to **User for Outbound Communication**.

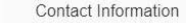

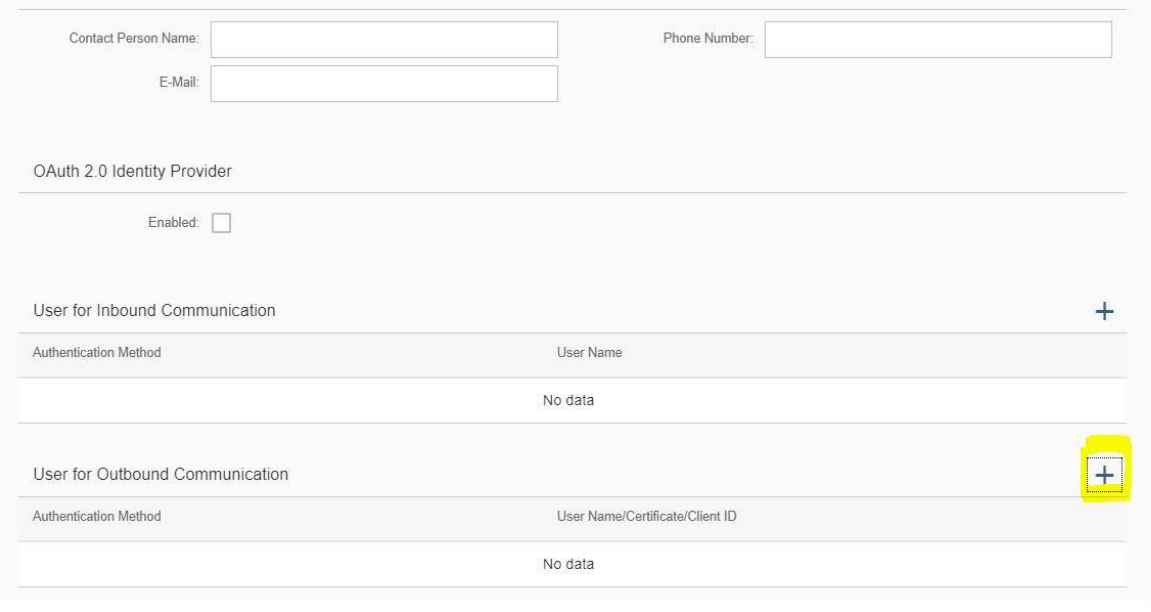

7. In the new popup window, select the appropriate authentication method to connect to your SAP Cloud Platform Integration tenant.

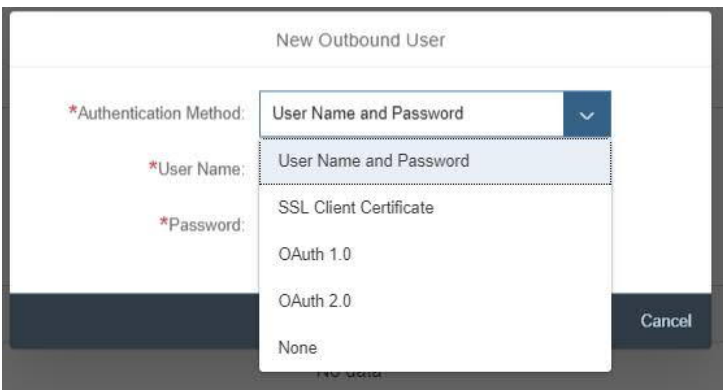

- · For the authentication method *User Name and Password*, enter the value of the **clientid** for *User Name,* and the value of **clientsecret** for *Password*. You create these values for your service instance in SAP Cloud Platform Integration. See [Creating Service Instances](https://help.sap.com/viewer/368c481cd6954bdfa5d0435479fd4eaf/Cloud/en-US/883f025c30a64373b4e4102238a39fd4.html).
- · For the authentication method *SSL Client Certificate*, select *X.509 SSL Client Certification* and choose Create. You must configure this certificate in SAP Cloud Platform Integration too. For that you create a service instance using the required grant type. You create the service key using the certificate uploaded to SAP S/4HANA Cloud. For more information, see [Defining a Service Key for the Instance in the Cloud Foundry Environment](https://help.sap.com/viewer/368c481cd6954bdfa5d0435479fd4eaf/Cloud/en-US/7a9b282981784f399615b2fda3cda062.html).
- 8. Save the changes.

# **5.2 Configure a Communication Arrangement**

- <span id="page-9-0"></span>1. Log in to your SAP S/4HANA Cloud tenant.
- 2. Find and launch the app **Communication Arrangements**.

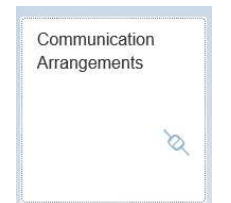

- 3. Click **New**. In the pop-up window, enter the ID and description of your communication system.
- 4. In the new popup window, enter the scenario SAP\_COM\_0255 and an arrangement name. It is recommended to choose a name like SAP\_COM\_0255\_<name of SAP Cloud Platform Integration tenant>. For example, SAP\_COM\_0225\_EXAMPLE for a tenant host name beginning with example-tmn.

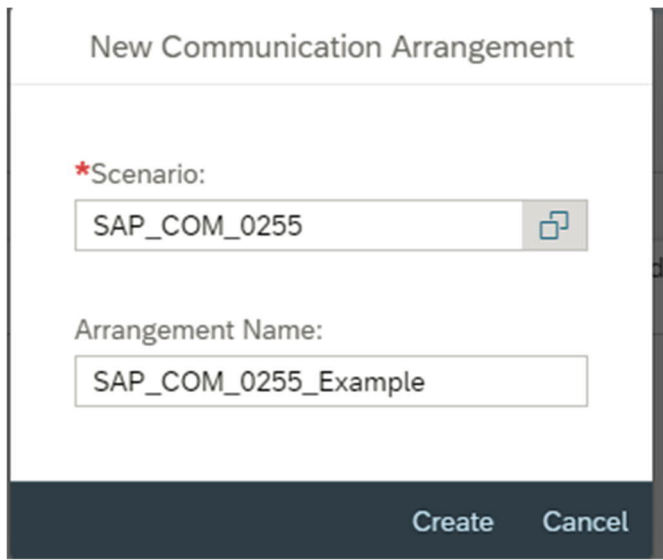

- 5. Click **Create**.
- 6. In the new window, choose the communication system created in the previous step.

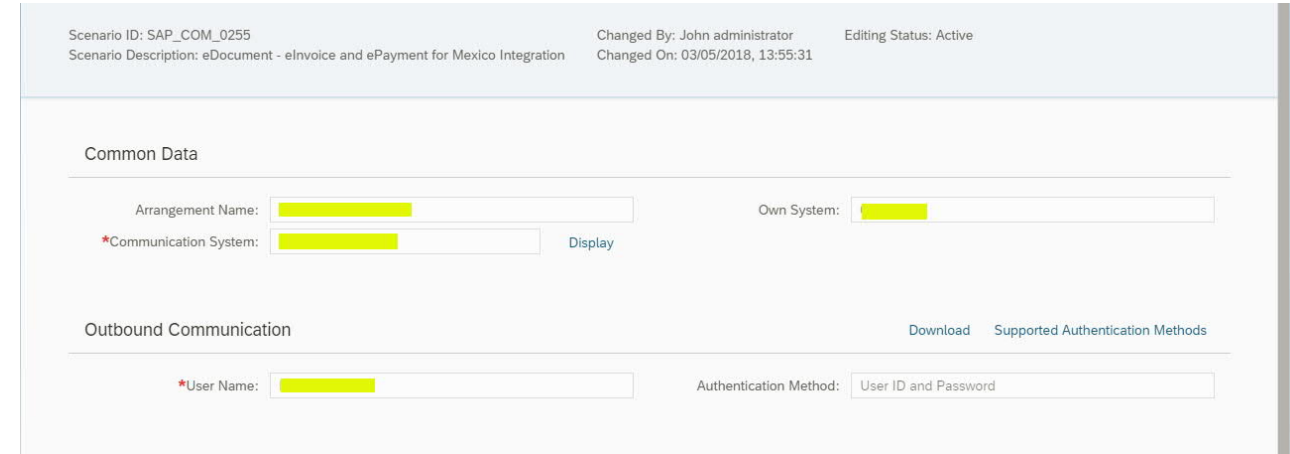

7. Scroll down and enter the path part for your integration flow URL for all outbound services.

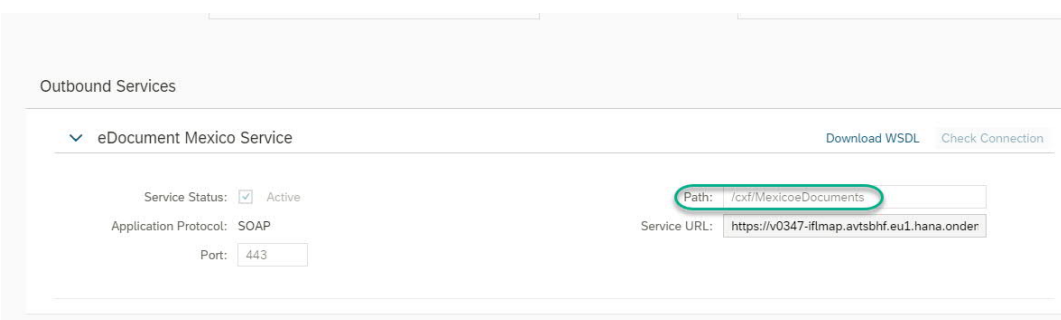

8. Save the changes.

## <span id="page-10-0"></span>**6 Appendix**

#### <span id="page-10-1"></span>**6.1 Generate and Import Certificates**

### *6.1.1 Prerequisites*

- <span id="page-10-2"></span>• Install OPENSSL in your system (http://slproweb.com/products/Win32OpenSSL.html).
- You can also download Keystore Explorer for creating the keystore. (http://keystore-explorer.sourceforge.net/downloads.php)

#### <span id="page-10-3"></span>*6.1.2 Generate PKCS#12 File from the Certificate and Key File*

After the successful installation of openssl for Windows, follow the steps below to generate the keystore file that you can import into SAP Cloud Platform Integration:

- 1. Open command prompt in the folder where openssl is installed.
- 2. Convert the key file to pkcs8 format. openssl pkcs8 -inform DER -in aaa010101aaa\_CSD\_01.key -passin pass:a0123456789 -outform PEM -out CSD\_01.key.pem -passout pass:a0123456789
- 3. Convert the certificate to pkcs8 format. openssl x509 -inform DER -in aaa010101aaa\_CSD\_01.cer -outform PEM -out CSD\_01.cer.pem.
- 4. Append the certificate and key file to one file. copy CSD\_01.key.pem+CSD\_01.cer.pem CSD\_01\_chain.pem.
- 5. Convert pem file to pkcs12.
	- openssl pkcs12 -in CSD\_01\_chain.pem -passin pass:a0123456789 -export -out CSD\_01.p12 name SAT-passout pass:a0123456789

In the Keystore Explorer, make the following settings:

- 1. Click on *Create a New Keystore*, select the type of new Keystore as JKS.
- 2. Choose *Tools->Import Key Pair* and select the pkcs12 file created.
- 3. Enter a password and click on *Save*.
- 4. The created JKS file can be imported into SAP Cloud Platform Integration Keystore under a specific alias.

The same *alias* should be used as *external parameter* while deploying the iFlow.

#### <span id="page-10-4"></span>*6.1.3 Import the Handshake Certificate*

Irrespective of whether the signing happens in SAP Cloud Platform Integration or not, you must download the handshake certificate from the endpoint that is used to connect to the PAC.

1. Enter the URL into the browser and press F12.

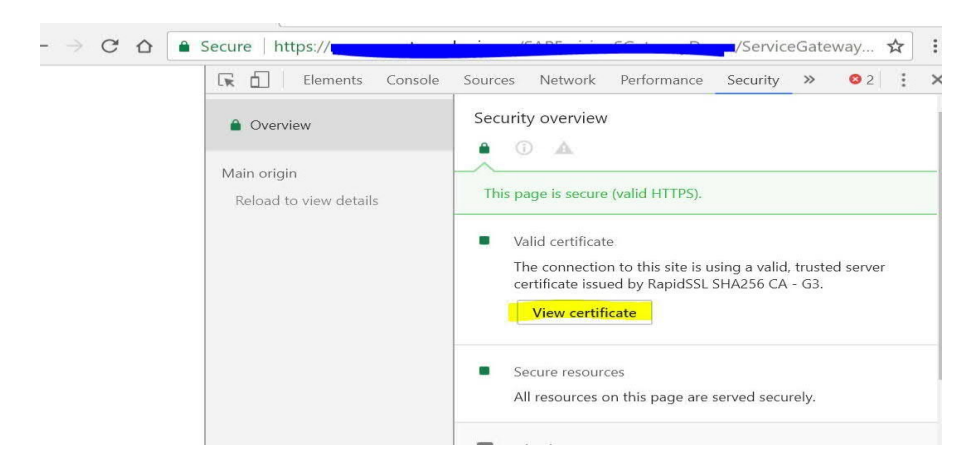

2. Click on *View certificate -> Copy to file*, choose *Next* and select options as below until you reach *Finish*. You can import this certificate into a keystore and load it to the SAP Cloud Platform Integration tenant keystore.

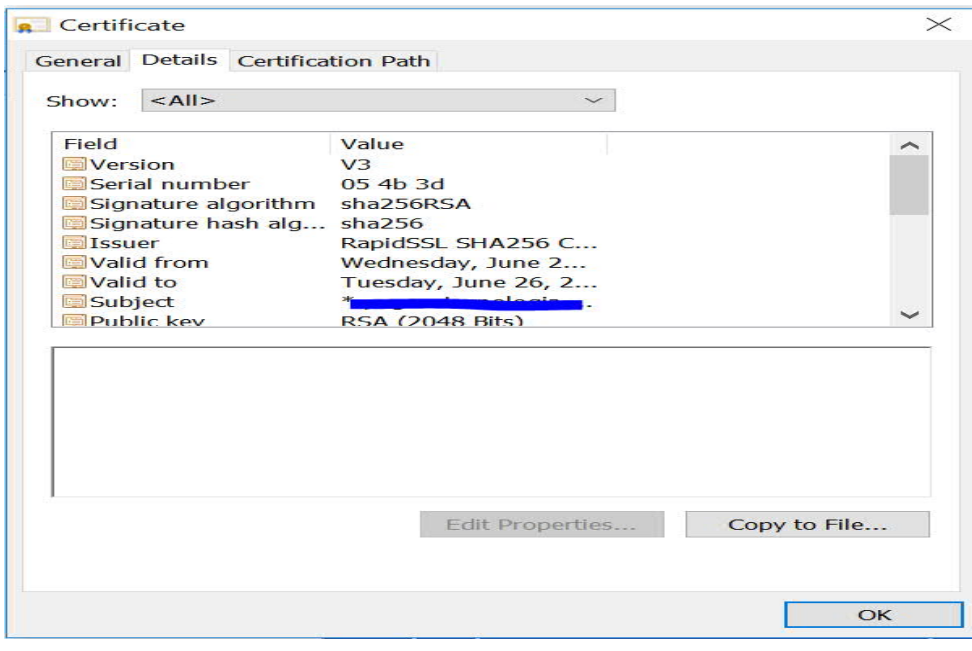

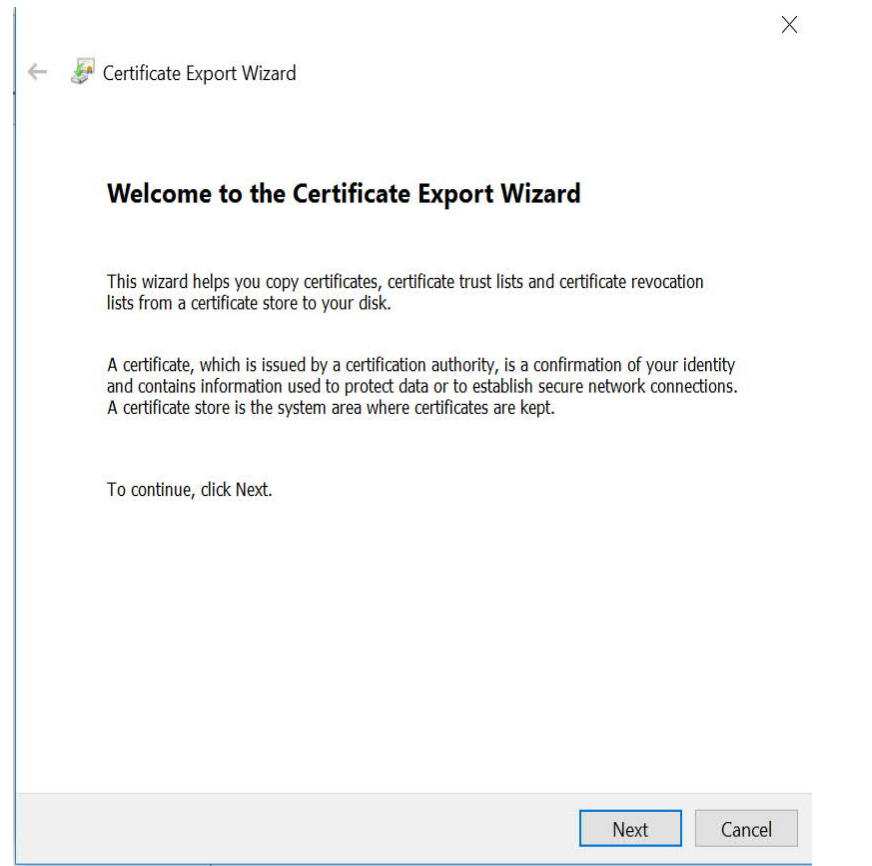

#### **Export File Format**

Certificates can be exported in a variety of file formats.

Select the format you want to use:

◉ DER encoded binary X.509 (.CER)

◯ Base-64 encoded X.509 (.CER)

# ◯ Cryptographic Message Syntax Standard - PKCS #7 Certificates (.P7B)

Include all certificates in the certification path if possible

◯ Personal Information Exchange - PKCS #12 (.PFX)

Include all certificates in the certification path if possible

Delete the private key if the export is successful

Export all extended properties

Enable certificate privacy

◯ Microsoft Serialized Certificate Store (.SST)

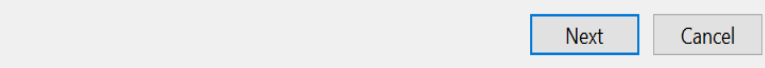

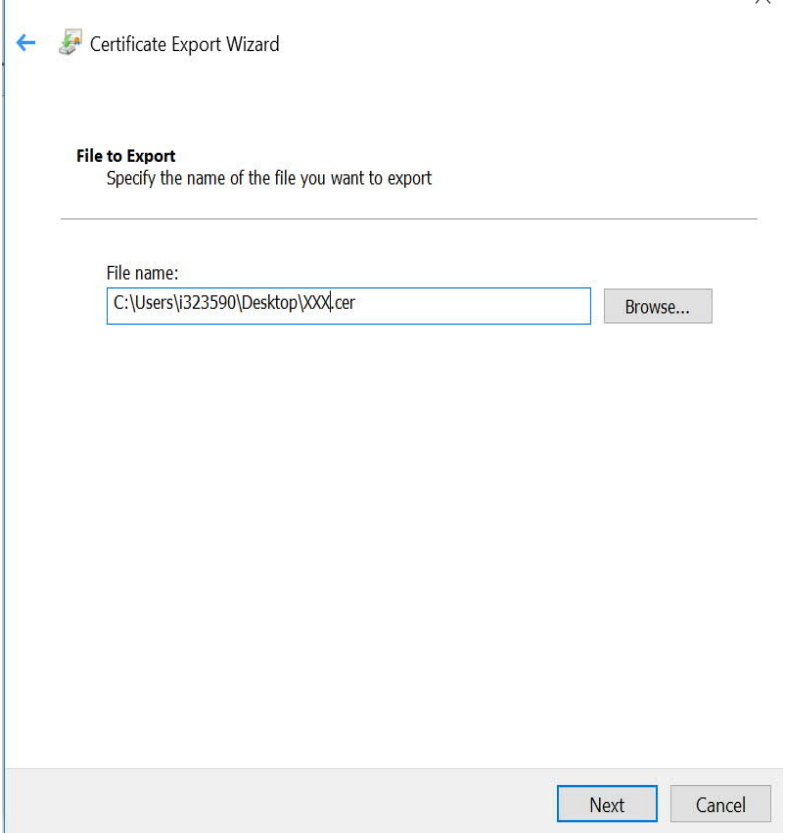

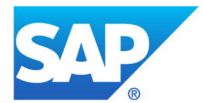

© 2020 SAP SE or an SAP affiliate company. All rights reserved.<br>No part of this publication may be reproduced or transmitted in any form<br>or for any purpose without the express permission of SAP SE or an SAP<br>affiliate compa

respective logos are trademarks or registered trademarks of SAP SE (or an<br>SAP affiliate company) in Germany and other countries. Please see<br>http://www.sap.com/corporate-en/legal/copyright/index.epx#trademark for<br>additional

components of other software vendors.<br>
National product specifications may vary.<br>
These materials are provided by SAP SE or an SAP affiliate company for<br>
These materials are provided by SAP SE or an SAP affiliate company f